## Manuál pro volby do AS FHS UK

**1. Otevřete si na internetu volební aplikaci na adrese https://volby.is.cuni.cz**

## **2. Přihlaste se svým číslem a heslem jako do SIS.**

Zobrazí se vám seznam otevřených hlasování. Studujícím pouze hlasování do studentské kurie AS FHS UK; akademickým pracovnı́kům pouze hlasovánı́ do učitelské kurie AS FHS UK:

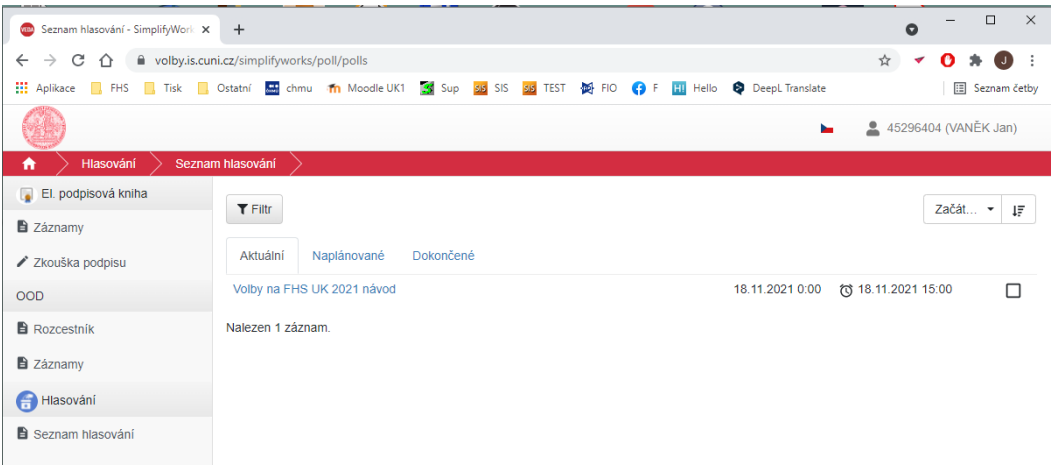

V seznamu najdete všechny probíhající volby, ve kterých máte právo hlasovat. Podle zaškrtnutého čtverečku na pravé straně poznáte, zda jste v těchto volbách již hlasovali.

## 3. **Nyní klikněte na volby, ve kterých budete hlasovat.**

Zobrazí se seznam kandidátů:

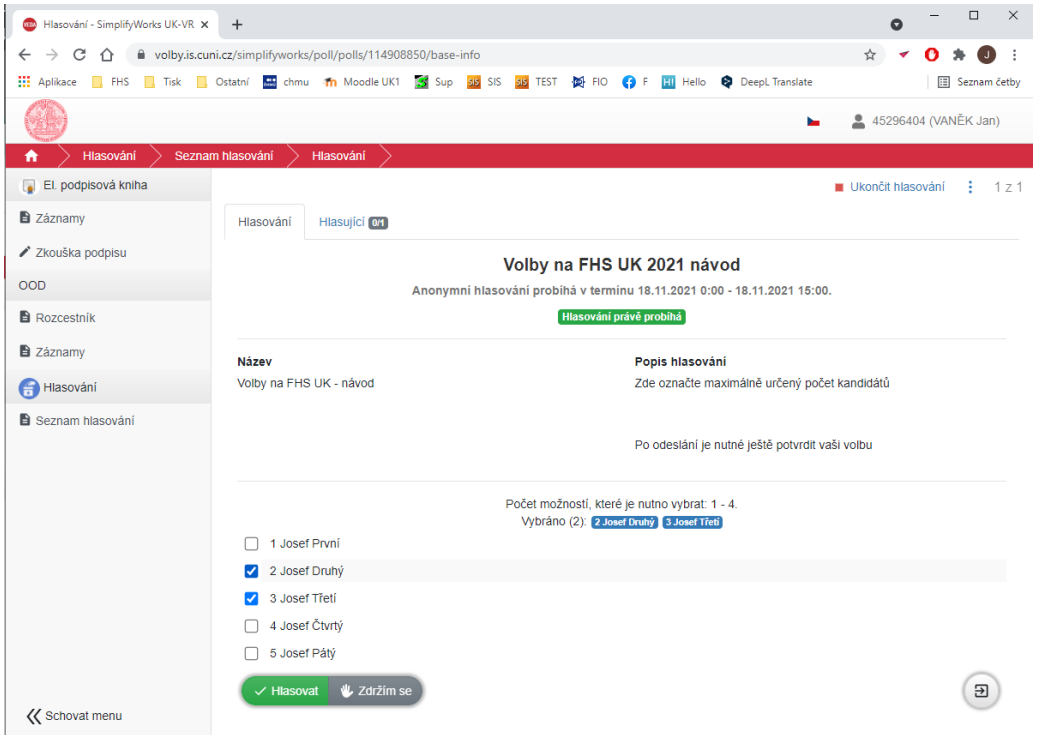

- 4. **Zaškrtněte kandidáty, které chcete volit.** Lze zaškrtnout max. 3 kandidáty. Pokud jich zaškrtnete více, než je povoleno, nelze volbu odeslat.
- 5. **Nyní stiskněte tlačítko "***Hlasovat"***.** Pokud se chcete zdržet hlasovánı́, stiskněte tlačı́tko "*Zdržím se"*. Vaši volbu je třeba ještě potvrdit:

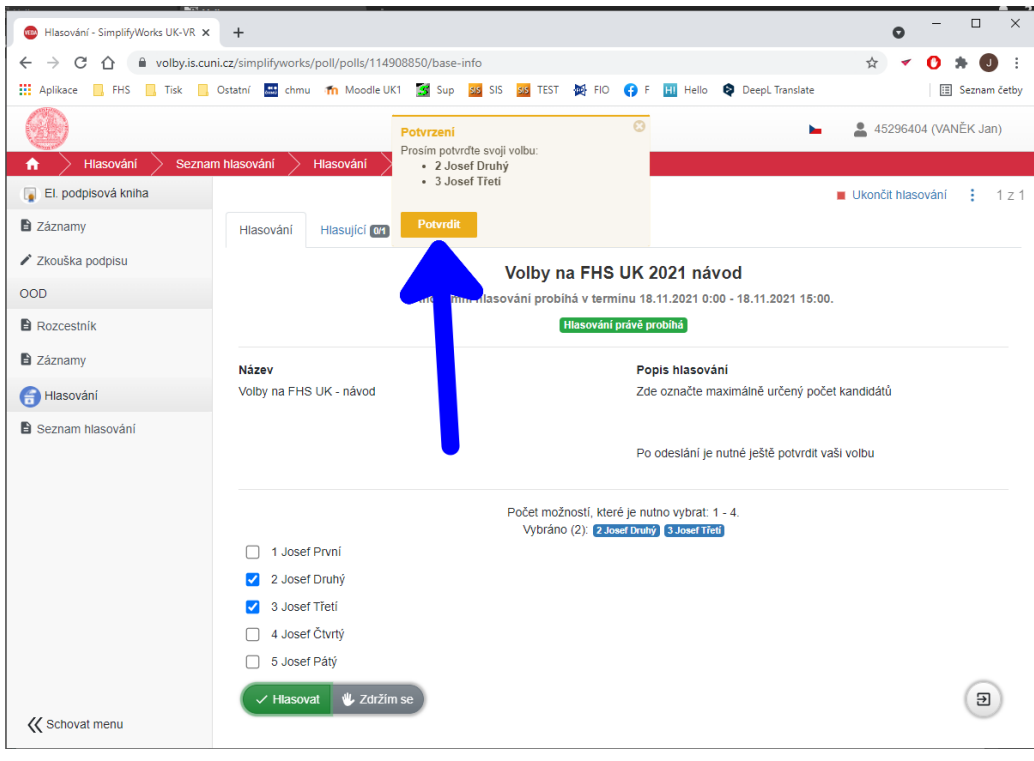

## 6. **Stiskněte tlačítko "***Potvrdit"***.**

Potvrzením se váš hlas stane platným a vaše hlasování je ukončeno. Opakovat volbu není možné.

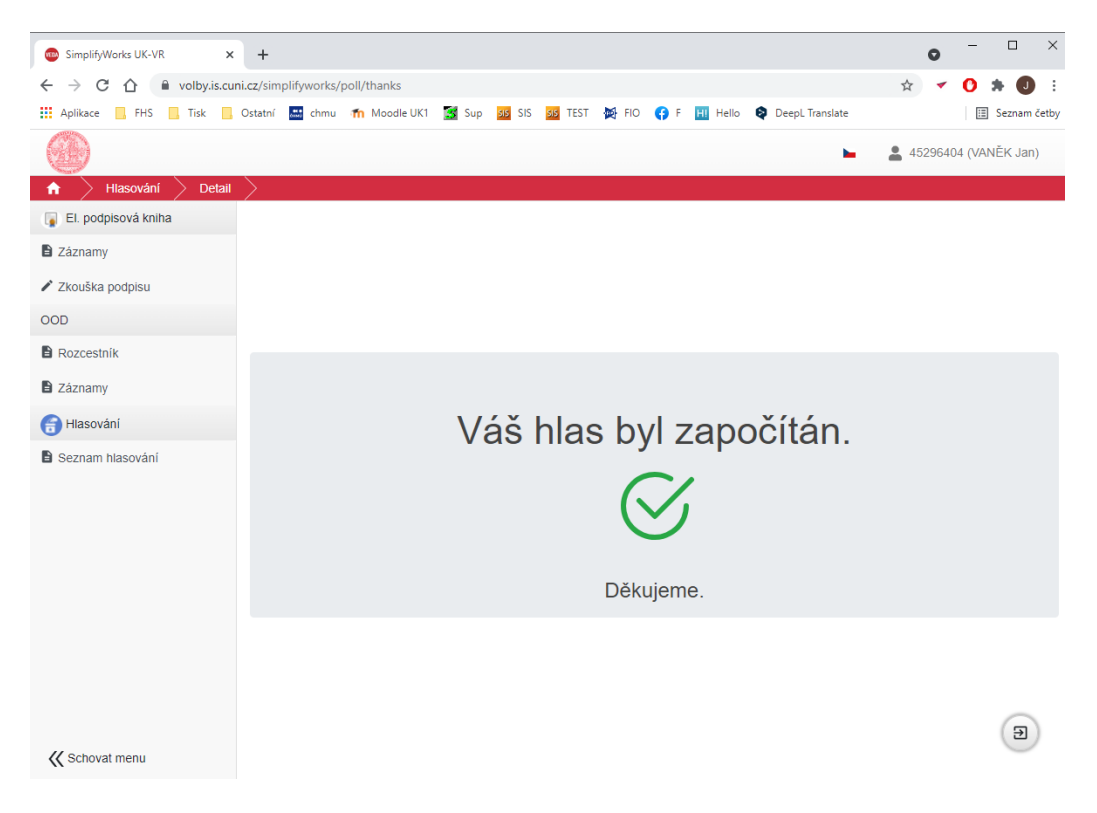

Po ukončenı́ voleb se můžete podı́vat na výsledky hlasovánı́ pod záložkou *Dokončené* – upozorňujeme, že jde o předběžné výsledky, které musı́ potvrdit volebnı́ komise.

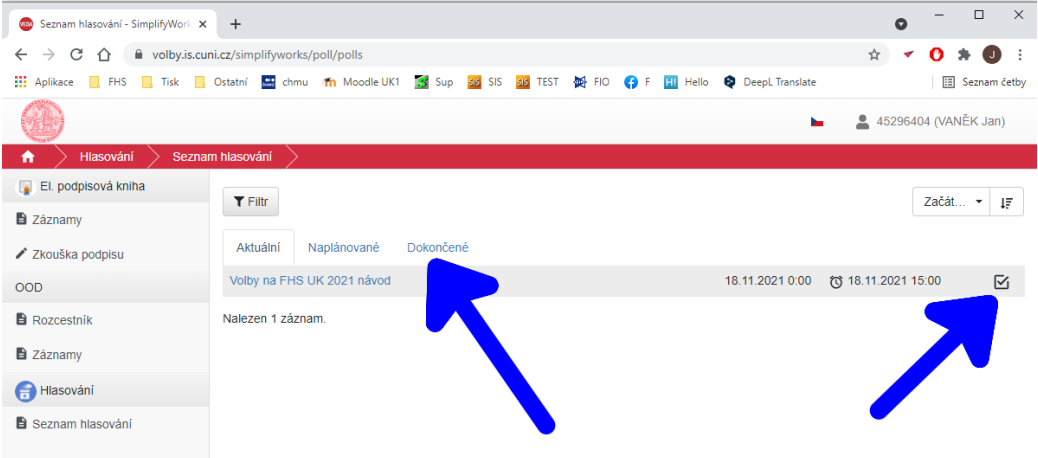

Případné technické problémy hlaste prosím na oit@fhs.cuni.cz.